# Lab-LINK 附屬工具程式

Lab-LINK 附屬工具程式是 Lab-LINK 所提供的一些額外的應用程式, 以增加 Lab-LINK 使用者在某些特殊應用上的便利。

**■ Launcher** 快速控制工具列

程式位置: c:\Lablink\System4\Launcher.exe

 **Launcher** 將數個 Lab-LINK 工具與部份附屬工具程式整合在一工具列 視窗中,以方便使用者的快速取用。使用者可直接點選工具按鈕,或利 用工具功能表來執行這些工具程式。

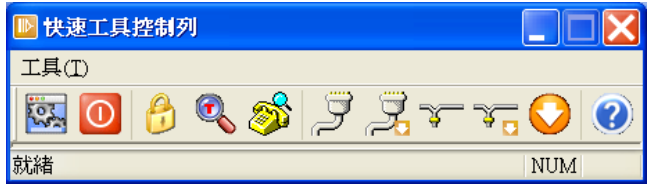

- **Launcher** 快速控制工具列所提供的 Lab-LINK 工具與附屬工具程式包 括:
	- · <mark>※</mark> 執行專案:執行指定的圖控專案。
		- 點選本功能按鈕將開啟一對話盒,使用者可利用此對話盒找到 要執行的專案資料夾下的工作站執行版捷徑。

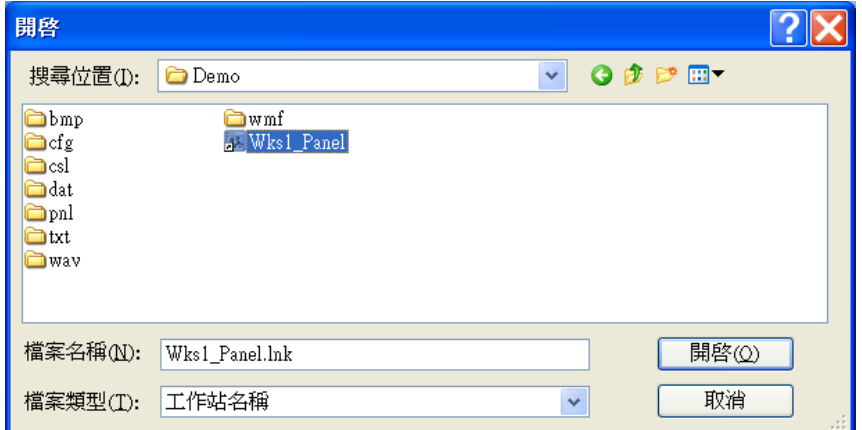

- · 選擇要執行的工作站執行版捷徑後,按<mark>開啟</mark>按鈕即可執行該工 作站之圖控系統。
- 結束圖控:點選本功能按鈕將結束正在執行中的圖控專案。
- **ScrEdit**:執行權限設定程式,以管理使用者帳戶。詳 Lab-LINK 使用手冊。
- **C** TagView: 執行 Tag 監督程式, 以進行圖控專案的測試與偵錯。

詳 Lab-LINK 使用手冊。

- <sup>25</sup> TapiView:檢視電腦上已安裝的 TAPI 電話語音裝置,詳後 **TapiView** 專節說明。
- **B**  $\overline{S}$  COM 標準:切換圖控 IO 驅動程式串列通訊為標準模式,詳後 **Dump** 通訊監看程式專節說明。
- **B** COM 除錯: 切換圖控 IO 驅動程式串列通訊為除錯模式,詳後 **Dump** 通訊監看程式專節說明。
- **<sup>◆</sup> VxC標準**:切換圖控IO驅動程式網路訊為標準模式,詳後Dump 通訊監看程式專節說明。
- **VxC**除錯:切換圖控IO驅動程式網路訊為除錯模式,詳後**Dump** 通訊監看程式專節說明。
- ◆ Dump:執行 Dump 通訊監看程式,以進行 IO 驅動程式通訊問 題之診斷與排除,詳後 **Dump** 通訊監看程式專節說明。
- 關於:關於 Launcher 快速控制工具列的版本說明。

# ■ Dataup 資料檔升級工具

程式位置: c:\Lablink\System4\Dataup.exe

- 由於 Lab-LINK 4 存檔模組所產生的 XXF 格式資料檔(包括 XDF、XMF 及 XYF)與舊版 Lab-LINK 不同,在將舊版圖控專案升級為 4.0 以上版本 後,應利用本轉檔工具程式將舊版的資料檔轉為新版的資料檔。程序如 下
	- 請選擇 Windows「開始」功能表中的所有程式**/**附屬應用程式**/**命令 提示字元不開啟一命令提示字元視窗。
	- 請在命令提示字元視窗執行以下指令

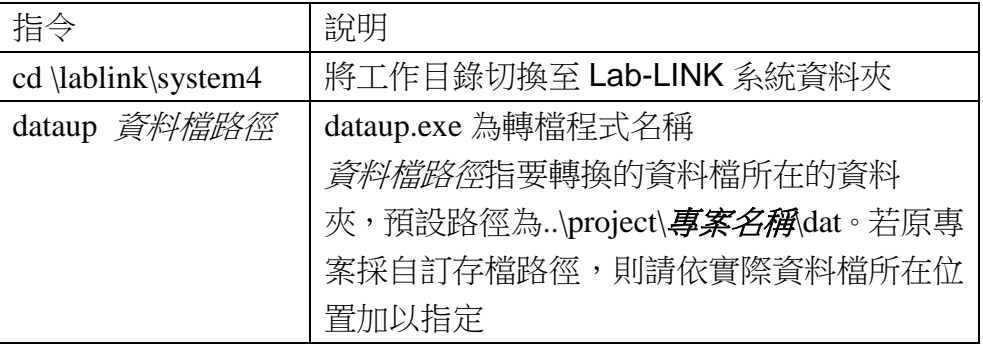

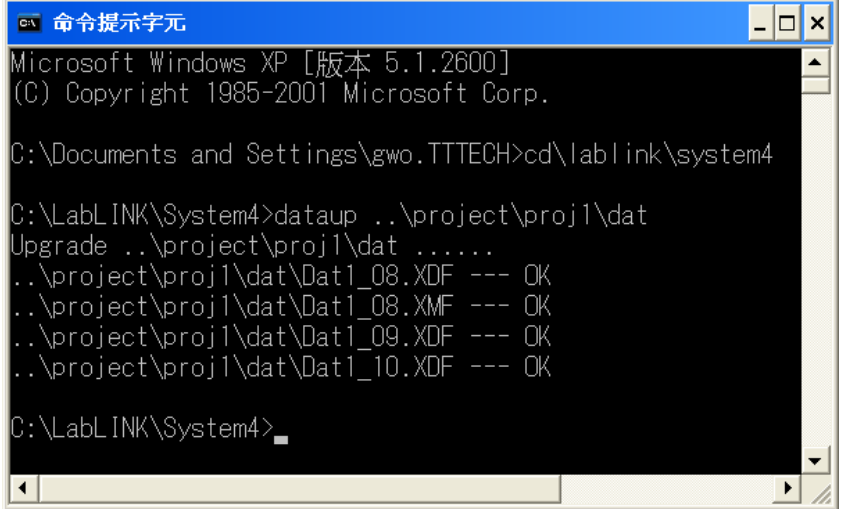

- 轉檔程式將逐一轉換各資料檔(包括 XDF、XMF及 XYF)成為新版格 式,指定路徑下各子資料夾中的資料檔亦會被自動轉換。
- 請注意轉檔程式僅能將舊版資料檔轉為新版,而無法將已轉換之新版資 料檔還原為舊版資料檔。若需保留舊版資料檔,請使用者自行備份。

### ■ Dataview 資料檔檢視工具

### 程式位置: c:\Lablink\System4\Dataview.exe

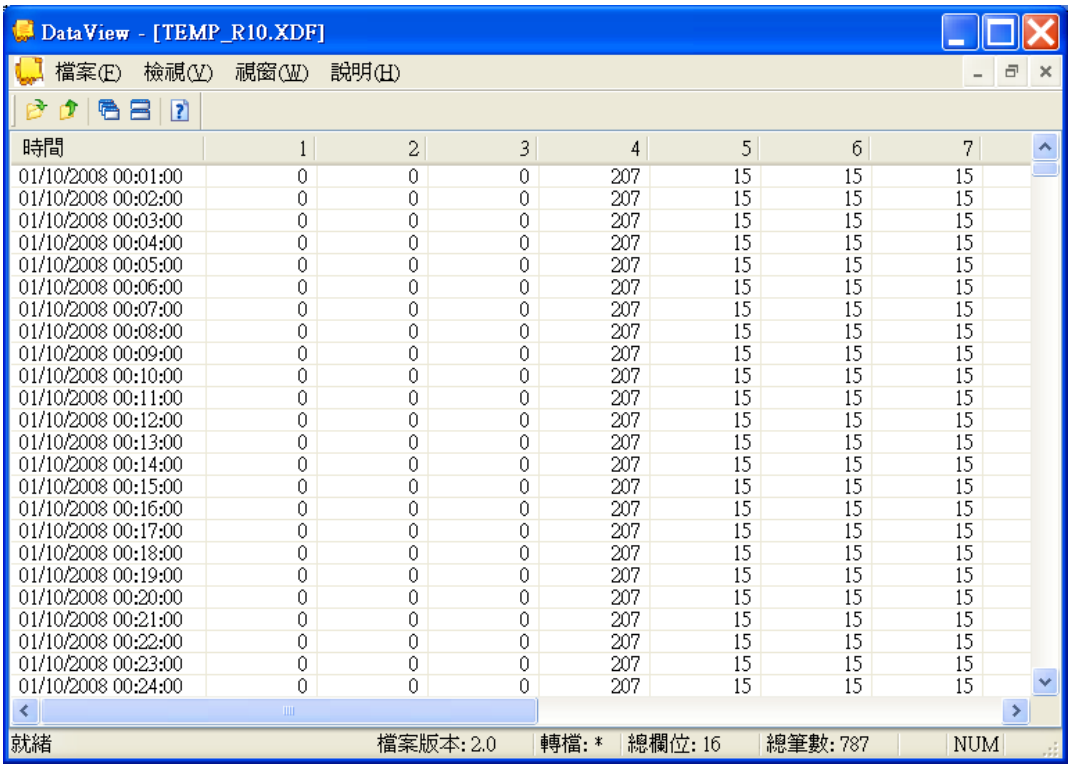

 **Dataview** 資料檔檢視工具程式可用來檢視存檔模組所產生的資料檔(包 括 XDF、XMF 與 XYF)。

- **Dataview** 資料檔檢視工具程式的操作程序如下:
	- 選擇檔案功能表下的開啟舊檔,利用開啟舊檔對話盒來選擇要開啟 的 XDF、XMF 或 XYF 資料檔後,按開啟按鈕。
	- 資料檔中的資料將顯示於視窗中,各欄位標題中的數值為該資料點 在存檔群組中的設定來找出該欄位的資 料屬於哪一個 Tag。
	- 選擇檔案功能表下的關閉檔案來關閉資料檔。
	- 選擇檔案功能表下的結束來結束 **Dataview** 資料檔檢視工具程式。

**Dump** 通訊監看工具

程式位置: c:\Lablink\System4\Dump.exe

- **Dump** 通訊監看工具程式是用來監看圖控 IO 裝置驅動程式與 IO 裝置 間通訊內容的工具程式,當通訊發生問題時,可藉由此工具程式來監看 IO 裝置驅動程式诱過通訊所發送出的指今與 IO 裝置的回應內容, 以 協助使用者找出問題進而加以排除。注意:本程式只支援在正式版本時 使用(有安裝軟體保護鎖),於試用版模式時無法啟動。
- **→ Dump** 通訊監看工具程式所顯示的通訊內容即 IO 裝置的通訊協定所定 義的指令與回應,其內容的解讀請參閱各 IO 裝置原廠所提供的通訊協 定文件。
- 使用**Dump**通訊監看工具程式前應先將圖控系統的IO 裝置驅動程式切 換為除錯模式,IO 裝置驅動程式方會將通訊內容傳給 **Dump** 通訊監看 工具程式。由於處於除錯模式下,IO 裝置驅動程式的執行效率會受到 影響,完成通訊問題診斷與排除後,請務必將 IO 裝置驅動程式切換回 標準模式。
- **Dump** 通訊監看工具程式係配合圖控專案一起執行,以對通訊內容進行 監看,操作程序如下:
	- 請先執行 **Launcher** 快速控制工具列。
	- 將 IO 裝置驅動程式切換為除錯模式。視您所使用的 IO 裝置驅動程 式之通訊介面而定,若採串列介面,請按下 **Launcher** 快速控制工具

**列之<mark>之</mark> COM 除錯**按鈕;若採 Ethernet 網路介面,請按下 Launcher

快速控制工具列之 **VxC** 除錯按鈕。

■ 由於在除錯模式下執行的 IO 裝置驅動程式的執行效率會受到影 響,在完成 **Dump** 監看程式使用後,使用者務請記得將模式切回標 準模式。若採串列介面,請按下 **Launcher** 快速控制工具列之

**COM** 標準按鈕;若採 Ethernet 網路介面,請按下 **Launcher** 快速

控制工具列之 **VxC** 標準按鈕。

- 請按下 Launcher 快速控制工具列之 Dump 按鈕, 執行 Dump 通訊監看工具程式。
- 執行圖控專案,**Dump** 監看程式的視窗將出現 **IO** 裝置驅動程式與 IO 裝置間的通訊內容。通訊內容為圖控驅動程式與 IO 裝置間傳送 的通訊命令與回覆資料。這些通訊命令與資料的格式係依據該 IO 裝 置的通訊協定(Protocol)而定,若需解讀其內容,請參閱各 IO 裝置硬

### 體原廠所提供的通訊協定相關文件。

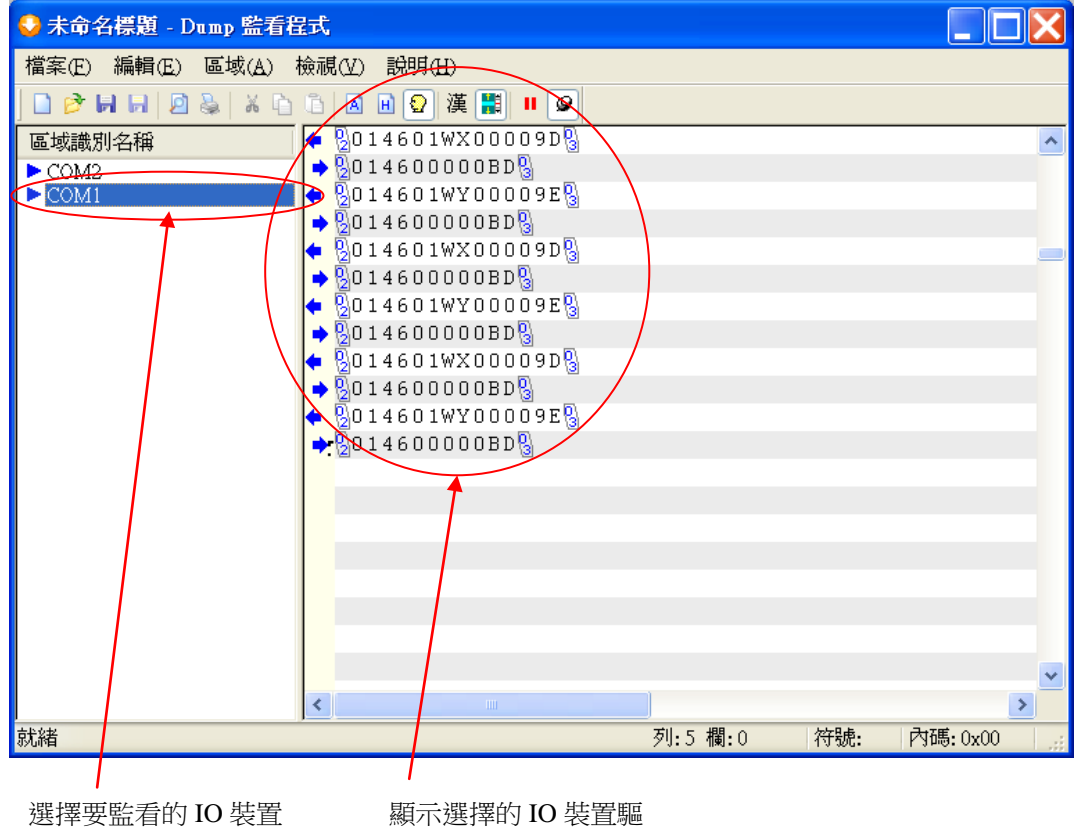

驅動程式 動程式的通訊內容

- 當有多支 IO 裝置驅動程式同時執行時,區域識別名稱欄位中將顯 示各 **IO** 裝置驅動程式的通訊埠或 IP 位址。以滑鼠左鍵點選區域識 別名稱,該驅動程式的通訊內容將出現在右方的區域中。
- 在通訊內容區域中,左向箭頭◆後面的資料代表由圖控的驅動程式 送給 IO 裝置的通訊命今,右向箭頭▶後面的資料代表由 IO 裝置回 傳給圖控**驅動程式**的資料。若僅有左向箭頭而無右向箭頭,表示 IO 裝置對驅動程式傳送的通訊指令並無回應,可能的原因包括:
	- 通訊線路中斷。
	- 通訊介面種類或通訊參數不相符。
	- 選用錯誤的驅動程式。
	- 站號設定錯誤。
	- 嚴重的通訊干擾。
	- 讀取的 IO 位址不正確。
- 通訊內容有以下幾種顯示的模式,可依通訊協定所採用的資料格式 來選擇:
	- 智慧型模式:將能顯示為文字的資料以文字顯示,無法顯示為 文字的資料則以 16 進制碼顯示。
	- 標準文字模式:將所有資料均以文字顯示,無法以文字顯示的

資料則顯示為空格。

- **16** 進制碼模式:將所有資料均以 16 進制數值來顯式。
- 若需將**通訊內容**存檔,請選擇**檔案**功能表的**儲存檔案**選項或工具列

ト的 **同**按鈕,並依指示選擇存檔位置與輸入檔名。檔案將儲存為

Dump 監看程式專屬.dmp 格式,事後要重新檢視存檔內容, 仍請使 用 **Dump** 監看程式來開啟檔案。

- 以下將說明 **Dump** 監看程式的所有功能表選項,選項名稱後方的圖 示為工具列中對應該功能的按鈕圖示:
	- 檔案功能表
		- 開啟新檔 :開啟一新的空白 **Dump** 檔案。
		- 開啟舊檔 :開啟一舊的 **Dump** 檔案。
		- 儲存檔案 : 將目前顯示的通訊內容存檔。
		- 另存新檔量:將目前顯示的涌訊內容另存成新的檔名。
		- 列印 : 將目前顯示的诵訊內容由印表機印出。
		- 預覽列印 :預覽目前內容由印表機印出的結果。
		- ・ 列印設定: 進行印表機相關參數設定。
		- 結束:結束 **Dump** 監看程式。
	- 區域功能表
		- 清空:清空目前所選擇的區域的通訊內容。
		- 移除:將所選擇的區域連同其通訊內容移除。
	- 檢視功能表
		- 功具列:顯示或隱藏工具列。
		- 狀態列:顯示或隱藏狀態列。
		- 分割:調整區域識別名稱與通訊內容欄位寬度。
		- 智慧型模式<sup>2</sup>:將涌訊內容欄位內的資料能顯示為文字 的資料以文字顯示,無法顯示為文字的資料則以 16 進制 碼顯示。
		- 標準文字模式 <sup>A</sup> : 通訊內容欄位內的所有資料均以文字 顯示,無法以文字顯示的資料則顯示為空格。
		- 16 進制碼模式 H : 通訊內容欄位內的所有資料均以 16 推 制數值來顯式。
		- 中文模式<sup>漢</sup>: 通訊內容欄位內的所有資料均視同 Big5 碼 來以文字顯示,無法以文字顯示的資料則顯示為空格。
		- 白動機動記息內容欄位,以顯示最新的通

訊內容。

- · 停止接收 · ·
- 永遠最頂層<sup>9</sup>:將 Dump 監看程式視窗的視窗置於所有 其他視窗之上。

**■ Reload** 模組重新載入工具

程式位置: c:\Lablink\System4\Reload.exe

- **Reload** 模組重新載入工具的主要功能是用來停止某一支程式的執行, 然後再執行某一支程式。通常在 Lab-LINK 圖控系統中應用在停止某一 模組後再重新啟動它。
- **Reload** 模組重新載入工具是一支沒有執行畫面的工具程式,其執行後 的動作由其命令行參數決定。**Reload** 的命令行語法如下

**Relaod.exe <**終止程式 **Class>, <**終止程式 **Window>**,**<**啟動程式的命令行**>**

- <終止程式 **Class**>:要終止執行的程式的 Class 名稱,此名稱由該程 式決定。若同一程式同時執行多份時,由於這些程式的 Class 名稱相 同,將只有其中任意一份程序被終止,無法指定要停止的是哪一份 程序,此時應指定<終止程式 Windows>來指定要關閉的是哪一份程 序。
- <終止程式 Window>: 要終止執行的程式的 Window 名稱, 此名稱 通常即為該式執行時顯示的視窗或圖示抬頭。
- <啟動程式的命令行>: 要啟動執行的程式之完整命令行, 包含執行 檔的完整路徑及所需的命令行參數。
- 上述參數可以省略,但用做分隔符號的逗號不可省略。
- > Lab-LINK 模組的 Class 名稱如下表,不區分小寫。

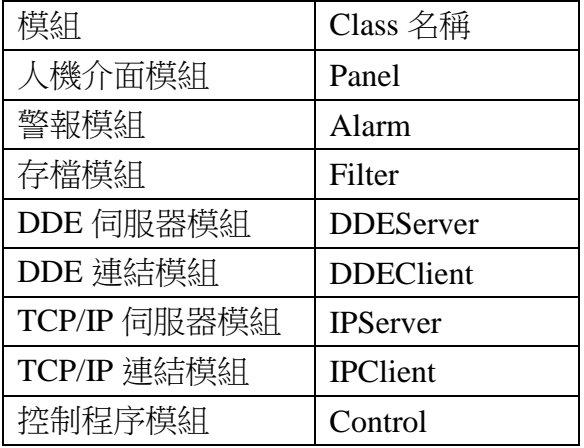

註:終止人機介面模組將導致所有圖控模組均被終止。

 Lab-LINK 的所有模組的執行檔位置均在 Lab-LINK 系統路徑下(預設安 裝位置為 C:\lablink\system4),各模組啟動的命令行參數如下表:

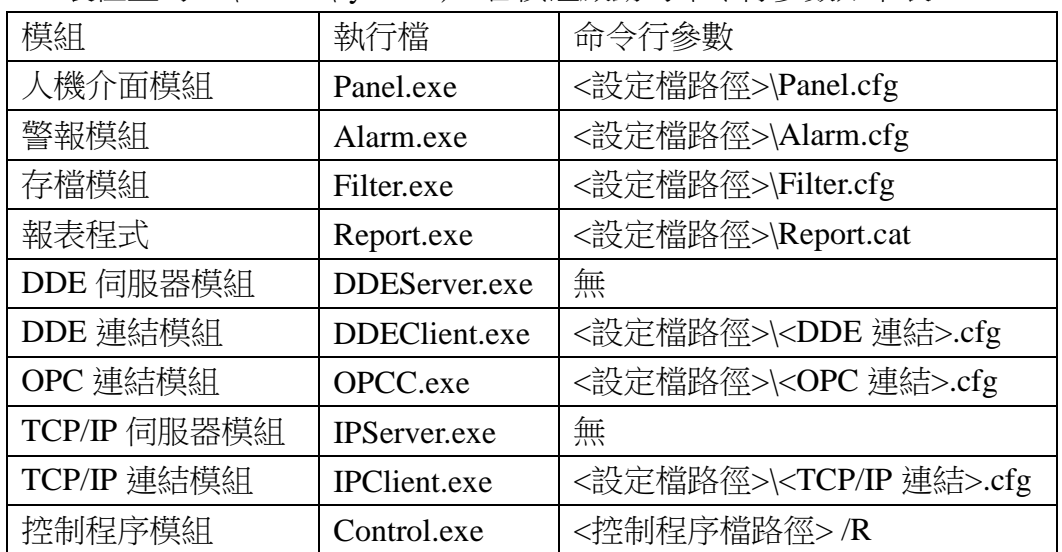

- 參數中的部份變數內容說明如下:
	- <設定檔路徑>為「..\project\\<專案名稱>\cfg\工作站名稱>」, 例如 **Proj1** 專案的 **Wks1** 工作站之<設定檔路徑>即為  $\lceil$ ..\project\Proj1\cfg\Wks1\
	- <DDE 連結>係指專案中該 DDE 連結的名稱, 例如名稱為 **DDE1** 的 DDE 連結設定檔檔名即為 DDE1.cfg。
	- < OPC 連結>係指專案中該 OPC 連結的名稱, 例如名稱為 **OPC1** 的 OPC 連結設定檔檔名即為 OPC1.cfg。
	- <TCP/IP 連結>係指專案中該 TCP/IP 連結的名稱, 例如名稱為 **Net1** 的 TCP/IP 連結設定檔檔名即為 Net1.cfg。
	- <控制程序檔路徑>為要執行的控制程序的 *SmartScript* 程式碼 檔案「..\project\<專案名稱>\csl\<控制程序檔名>」,例如 **Proj1** 專案的 **Csl001.csl** 控制程序檔之<控制程序檔路徑>即為  $\lceil$ ..\project\Proj1\csl\Csl001.csl

▶ Lab-LINK 的 IO 裝置驅動程式執行檔的位置均在 Lab-LINK 系統路徑下 (預設安裝位置為 C:\lablink\system4),各驅動程式啟動的命令行參數如 下表,其中通訊參數與設定檔路徑兩組參數間係以「**|**」隔開:

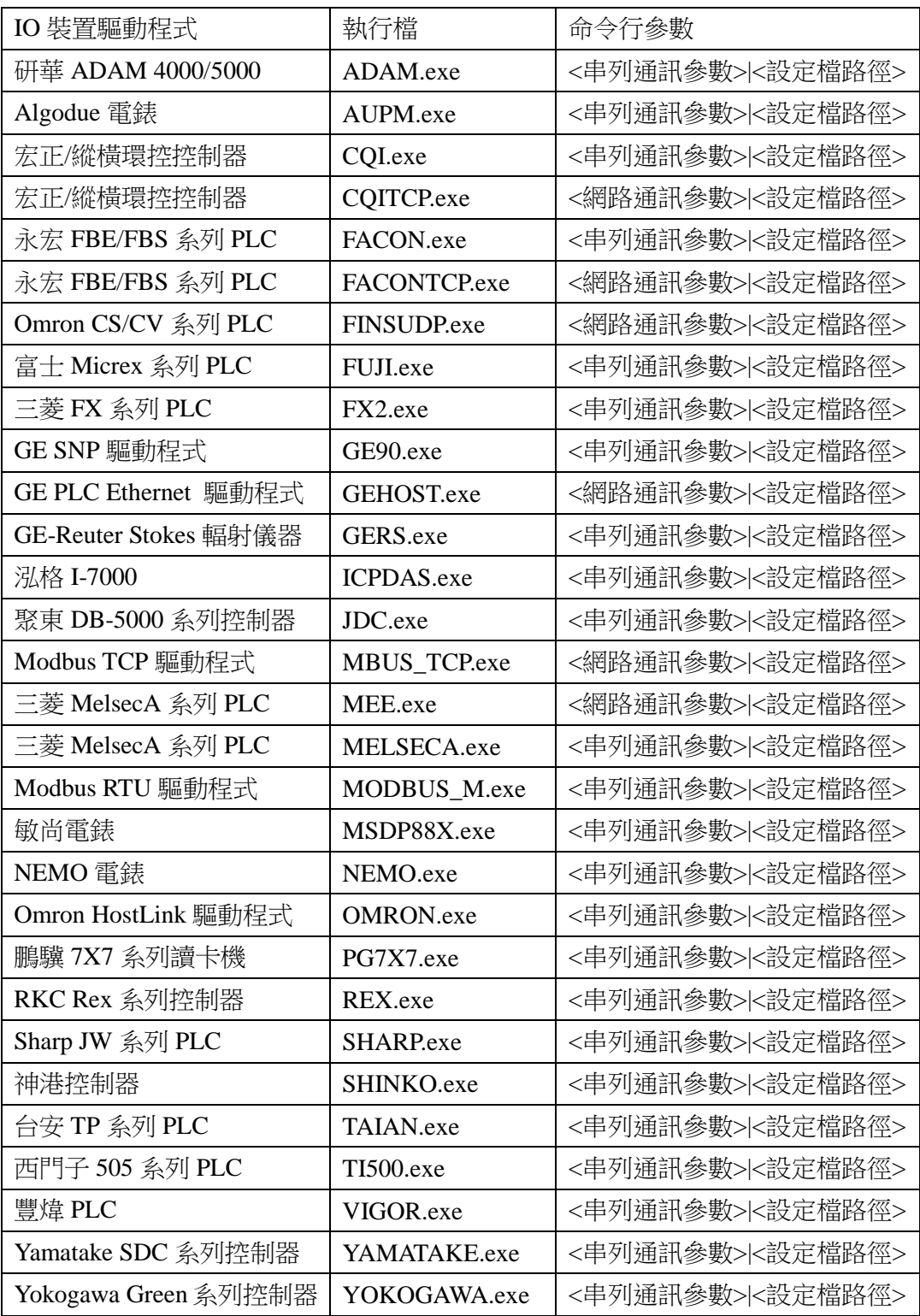

- 參數中的變數內容說明如下:
	- <串列通訊參數>表圖控電腦與該 IO 裝置間係採串列通訊介 面,參數之間由「**:**」或「**,** 」隔開,各參數說明如下:

**<**通訊埠**>:<**通訊速率**>,<**同位元檢查**>,<**資料位元**>,<**停止位元**>**

- <**涌訊埠>**: 圖控雷腦用以連接該 IO 裝置的串列埠, 如 COM1。
- <**涌訊速率>:**圖控電腦與該 IO 裝置連線的速率 (Baudrate)。例如 9600 表 9600bps。
- <同位元檢查>:圖控電腦與該 IO 裝置連線採用的同位元 檢查方式(Parity check)。可能的設定包括 N、E 或 O,分 別代表 None(不做同位元檢查)、Even(偶數同位元)與 Odd(奇數同位元)。
- <**資料位元>**:圖控電腦與該 IO 裝置連線採用的資料位元 長度(Data bits),應設定一數值,如 8,表資料位元長度為 8 個位元。
- <停止位元>:圖控電腦與該 IO 裝置連線採用的停止位元 長度(Stop bits),應設定一數值,如 1,表停止位元長度為 1 個位元。
- < 網路通訊參數>表圖控電腦與該 IO 裝置間係採 Ethernet 通訊 介面,參數之間由「**:**」隔開,各參數說明如下:

#### **<IP** 位址**>:<**通訊埠**>**

- <IP 位址>: 該 IO 裝置的 IP 位址, 如 192.168.10.1。
- <**涌訊埠>**:該 IO 裝置的 TCP 或 UDP 通訊埠編號,如 502。
- <設定檔路徑>:其路徑格式如下

**..\project\<**專案名稱**>\cfg\<**工作站名稱**>\<IO** 裝置驅動程式名稱**>.cfg**

此參數中所包含的變數說明如下:

- <專案名稱>:該專案的名稱,例如 **Proj1**。
- <工作站名稱>:工作站的名稱,例如 **Wks1**。
- <**IO** 裝置驅動程式名稱>:該 IO 裝置驅動程式在圖控專案 中的名稱。
- ▶ 範例: 以下將以一段 SmartScript 配合人機界面物件的設定範例來說明 如何利用 **Reload** 在通訊中斷超過一段時間之後,自動切換至另一備援 的通訊埠:
	- 應用情境說明:圖控電腦以兩個通訊埠經兩條通訊線路連接一 IO 裝 置,其中 COM1 為主要通訊埠,正常使用時經 COM1 連接 IO 裝置; COM2 為備援通訊埠,當 COM1 涌訊中斷超過 1 分鐘,須自動切換 至 COM2 連線。通訊恢復正常後,由操作人員利用圖控畫面的按鈕 操作將通訊埠切換回 COM1 連線。
	- IO 驅動程式設定: IO 裝置驅動程式名稱為 Device1, 其基本設定中 將通訊埠設定為主要通訊埠 COM1,通訊 Tag 帶頭碼則設定為 **DVC-0???**,連線裝置數為 1 個。由通訊 Tag 帶頭碼的設定可知通訊 Tag 為 DVC-0001, 執行專案時 IO 裝置驅動程式的圖示抬頭將為 **DVC-0XXX**。

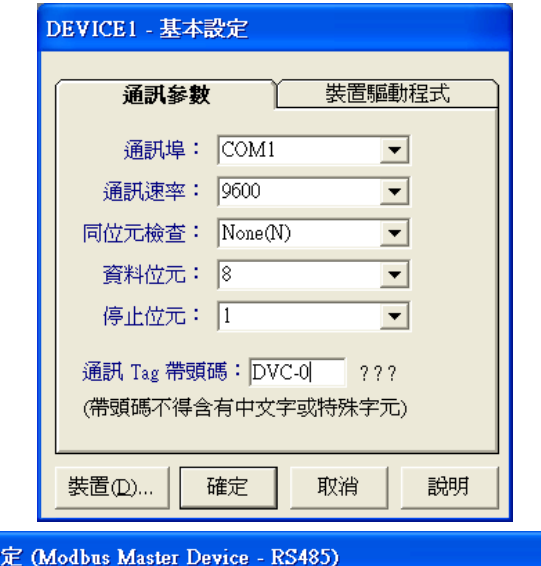

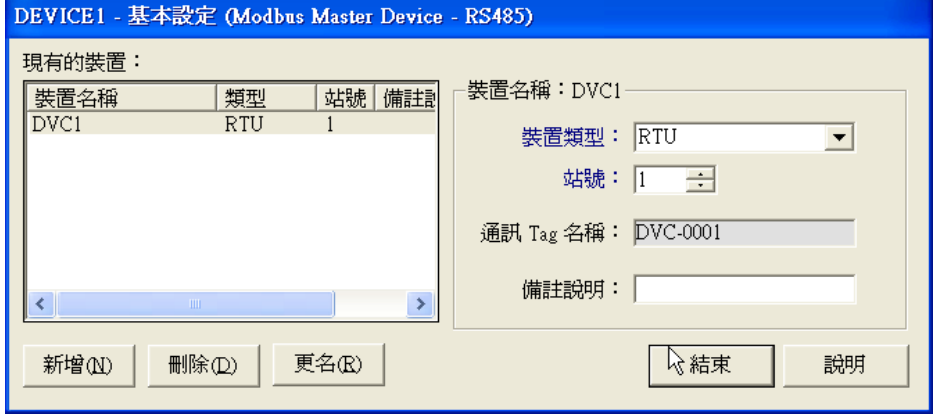

- 物件的設定:利用一**延遲定時器**物件,當通訊 Tag-DVC-0001 變為 1 且持續 60 秒之後,設定一代表通訊中斷的 Tag-COM\_ERR,以 便用來觸發 **Reload** 將通訊埠切換為 COM2。另設定一按鈕物件供使 用者操作,觸發 **Reload** 將通訊埠切換回 COM1。
	- 延遲定時器的設定:

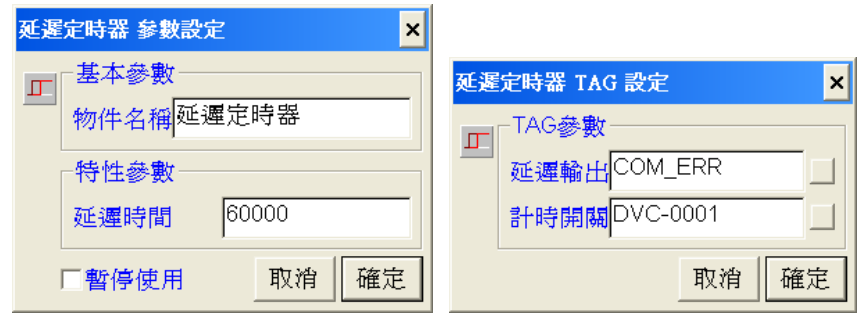

- 按鈕的設定

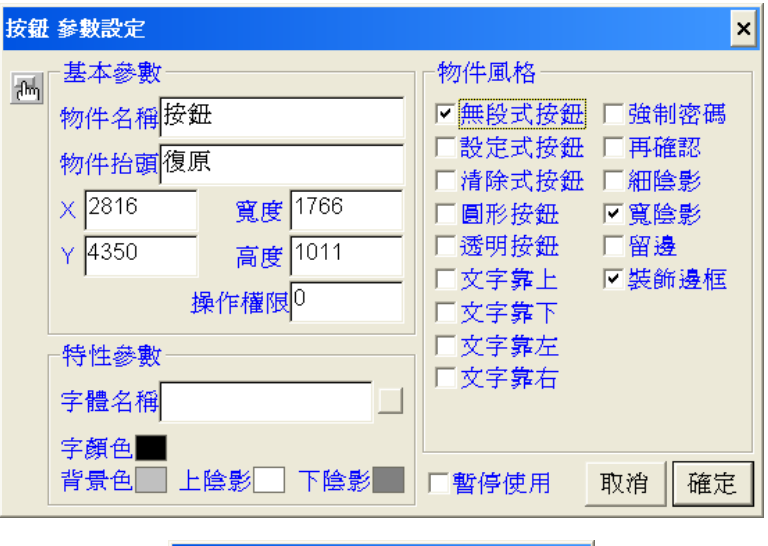

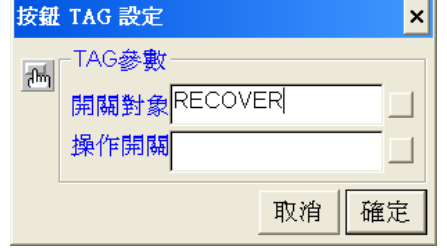

 *SmartScript*:撰寫兩 Tag 事件,分別用來執行 **Reload** 以重新啟動 IO 裝置驅動程式,開啟主要與備援通訊埠。

```
IDLE // 等待事件發生
{COM_ERR}: // 通訊中斷逾時 Tag 事件
// 若為通訊中斷逾時--{COM_ERR}=1, 則執行 RELOAD 重新啟動 IO 裝置驅動程式,
// 並開啟備援通訊埠 COM2
IF {COM_ERR}
  EXEC "RELOAD.EXE",",DVC-0XXX,MODBUS_M.EXE 
COM2:9600,N,8,1|..\\Project\\Proj1\\cfg\\Wks1\\Device1.cfg","NORMAL"
ENDIF
RETURN
{RECOVER}: // 使用者復原操作 Tag 事件
// 若使用設定為復原--{RECOVER}=1, 則執行 RELOAD 重新啟動 IO 裝置驅動程式, 
// 並開啟主要通訊埠 COM1
IF {RECOVER}
  EXEC "RELOAD.EXE",",DVC-0XXX,MODBUS_M.EXE 
COM1:9600,N,8,1|..\\Project\\Proj1\\cfg\\Wks1\\Device1.cfg","NORMAL"
ENDIF
RETURN
```
## **Scrnsnap** 螢幕補捉工具

程式位置: c:\Lablink\System4\Scrnsnap.exe

- 執行 **Scrnsnap** 螢幕補捉工具可將目前螢幕上的畫面直接存為一個附檔 名為 jpg 的 Jpeg 影像檔。
- **Wincap** 螢幕列印工具的命令行參數如下:
	- 無參數
		- 例:Scrnsnap.exe

未指定參數時,執行本程式後會將當時預設的螢幕畫面的內容存到 預設的檔案路徑與檔名。預設的檔案路徑為 Lab-LINK 中文圖控系 統安裝路徑下的 Temp 資料夾,預設的檔名為 Screen.jpg。以 Lab-LINK 安裝光碟預設的安裝路徑 C:\Lablink 為例,則產生的影像 檔為 C:\Lablink\temp\Screen.jpg。若此 temp 資料夾不存在,則不會 產生任何檔案。當安裝多部螢幕時,預設螢幕指第一部螢幕。

指定影像檔

例: Scrnsnap.exe C:\Lablink\proj1\dat\Screen1.jpg

此參數為一包含完整路徑的 jpg 檔檔名,即補捉螢幕畫面的存檔路 徑,上例會將當時的螢幕畫面存至 C:\Lablink\proj1\dat\Screen1.jpg。

■ 指定螢幕

例: Scrnsnap.exe 2

當安裝多部螢幕時,可利用一數值參數來指定要補捉設那一部螢幕 的畫面內容。上例會將螢幕 2 的畫存到指定的檔案。此參數可省略, 表列印第一部螢幕的內容。

此參數可與影像檔路徑參數同時使用,同時使用時,本參數須出現 在影像檔路徑參數之後,且中間必須以「|」符號隔開。

■ **SetTag** Tag 設定工具

程式位置: c:\Lablink\System4\Settag.exe

- **SetTag** Tag 設定工具可用來設定任一 Tag 的資料,通常用來提供一簡單 的管道讓非 Lab-LINK 的第三方外部程式可以即時地設定 Tag 資料。
- **SetTag** Tag 設定工具為一無執行畫面的命令列程式,執行本程式時可利 用命令列參數來指定任一 Tag 的資料內容,可設定的資料包括 Tag 的數 值與訊息。
- **SetTag** Tag 設定工具的命令列參數如下
	- 設定 Tag 數值 Settag.exe <TAG 名稱> = <數值> 例: C:\LABLINK\SYSTEM4\SETTAG.EXE Tag1=5
	- 設定 Tag 訊息 Settag.exe <TAG 名稱>.\$ = <訊息> 例: C:\LABLINK\SYSTEM4\SETTAG.EXE Tag2.\$=HELLO
- 利用 **SetTag** 設定 Tag 的資料內容後,該 Tag 的日期、時間會自動更新 為目前的日期、時間。如果指定的 Tag 不存在,圖控會創造這個 Tag, 並賦予數值或訊息。

■ Tapiview TAPI 裝置檢視工具

程式位置: c:\Lablink\System4\Tapiview.exe

- **Tapiview** 是來檢視電腦上已安裝之 TAPI 電話語音裝置的工具程式,通 常用來搭配 *Notifier* 警報告警模組或 **TelMsg** 電話傳訊員工具程式使 用,以協助使用者決定要使用的電話語音裝置之編號。
- ▶ 執行本程式後出現一視窗,顯示已安裝之 TAPI 電話語音裝置編號及名 稱,編號欄位中的數值即 *Notifier* 警報告警模組或 **TelMsg** 電話傳訊員 設定所需的參數。

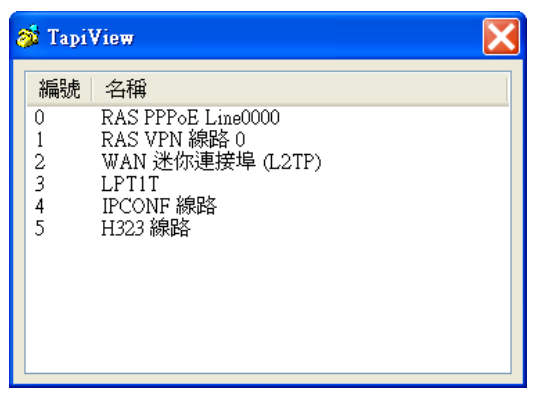

**>** 執行完畢可按下視窗右上方的■按鈕來結束本程式。

**TelMsg** 電話傳訊員工具

程式位置: c:\Lablink\System4\Telmsg.exe

- *TelMsg* 電話傳訊員提供 **Lab-Link** for Windows 中文圖控系統撥打電話 號碼,並傳送預錄語音或呼叫器數字代碼的功能。
- *TelMsg* 電話傳訊員本身只提供電話撥打,以及傳送語音或呼叫器代碼 等功能,至於何時撥號,傳送那一個聲音檔或呼叫器代碼,所有電話均 無法撥通時的處置等,通常由使用者在 *SmartScript* 控制程序模組中所 撰寫的程式邏輯來控制。
- *TelMsg* 電話傳訊員在應用時,對搭配的軟硬體設備有以下的限制:
	- 電腦須安裝語音卡或具有語音功能的數據機,其驅動程式並須相容 於 Windows 的 Telephony API(TAPI)。由於功能的限制,一般而言語 音數據機對異常狀況的檢測(如忙線或應答)並不夠確實或即時,可能 造成 *TelMsg* 電話傳訊員的動作有誤。建議採用支援 TAPI 的語音卡, 如 Dialogic 的 D21/H、D41/H 或 D/4PCI。
	- 使用的 wav 聲音檔應為 PCM 格式,其屬性視設備而定。 一般語音 Modem 為 8,000Hz,16 bit,單音。Dialogic 語音卡為 8,000Hz,8 bit。請參閱硬體設備的使用手冊以決定實際應用時應選 用的語音檔格式。
	- 撥打呼叫器時,僅能傳送數字代碼。
	- 發話端最好為一般電話,若須透過電話總機,其接線應相容於一般 電話話機,否則可能導致數據機無法正常工作。
	- 由於接話端系統業者的差異,對於行動電話撥通與否的判定,規書 者應自行利用撥號控制碼(@及,)來決定何時開始播放聲音。
	- 由於接話端電話總機的差異,撥打分機時的撥號動作與播音時機, 規畫者應自行利用撥號控制碼(@及,)來決定何時開始播放聲音。
- *TelMsg* 電話傳訊員的主程式為 Telmsg.exe,其命令列參數如下([]中為可 省略部份):

TELMSG.EXE 設定檔檔名, 聲音檔檔名, 呼叫器代碼[|撥號次數, 裝置

#### 編號, 群組]

- 參數 說明 設定檔檔名 用以指定 *TelMsg* 電話傳訊員之設定檔檔名,檔名中應包含正確的路 徑。 著第一本作文集的。<br>《第一卷 前,在電話撥通後所要播放的聲音檔的檔名,檔 名中應包含正確的路徑。
- 各參數的意義說明如下表:

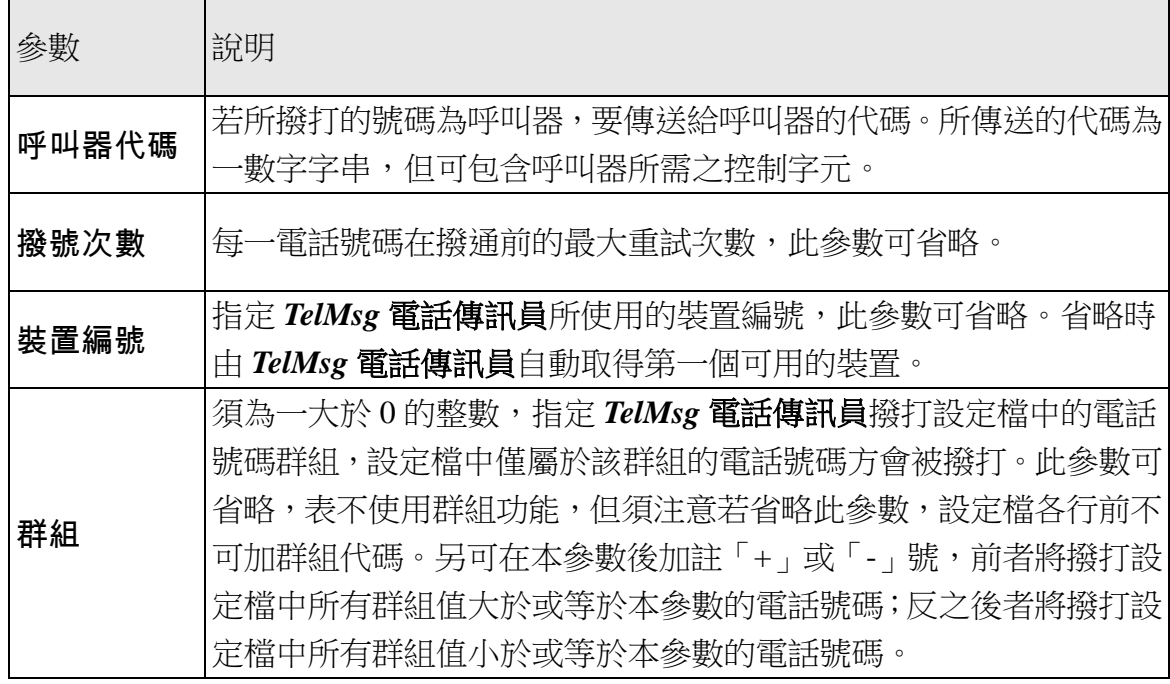

• 請注意命令列中的「**呼叫器代碼**」與「**撥號次數**」兩參數間,係以

「|」而非「,」作為分隔字元,因為傳送呼叫器代碼時,有可能需要 用到「,」作為控制字元。至於裝置編號則用以指定 *TelMsg* 電話傳 部員所使用撥號語音裝置,因為同一系統中可能安裝多部可用於撥 號告警的語音裝置(例如同時裝有語音數據機及語音卡),此時需指定 要使用那一個裝置進行撥號。裝置編號的查詢,可執行 **TapiView** tapi 裝置檢視工具來檢視目前系統中已安裝之 TAPI 裝置(詳後節之說 明)。若未指定裝置編號,則由 TelMsg 電話傳訊員自動取得系統第 一個符合需求的裝置。

 *TelMsg* 電話傳訊員的設定檔為一標準文字檔,檔案中的每一行文字代 表一組電話號碼,其格式如下:

[群組, ][控制字元]播音次數, 電話號碼

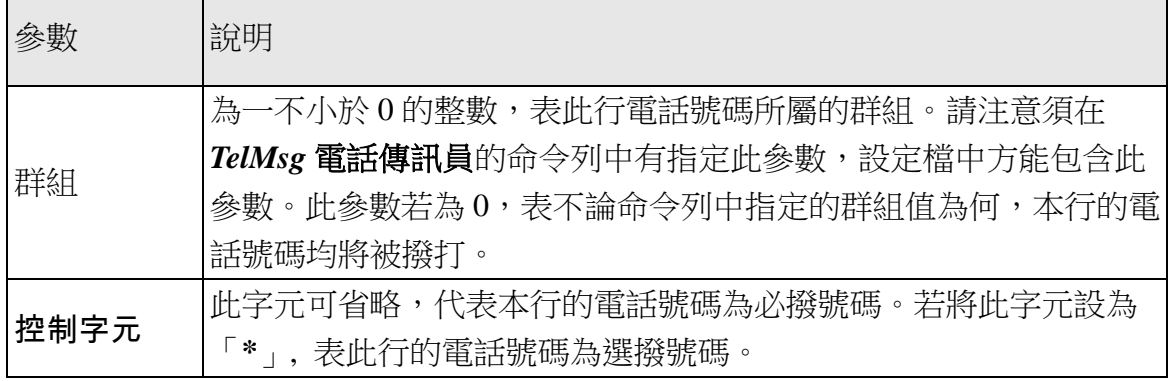

各參數的意義說明如下表:

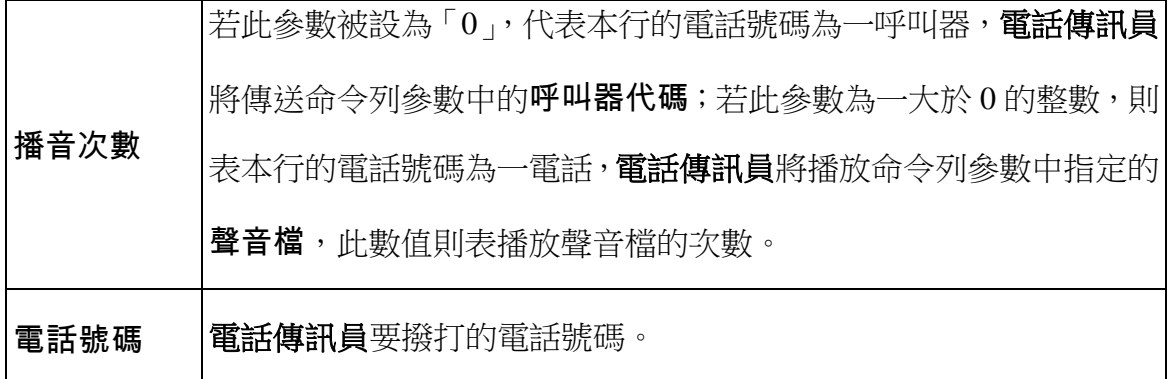

• 在電話號碼的設定中,除電話號碼外,尚可加入以下的撥號附屬字

元:

@:通常置於電話號碼之後,表撥號暫停,等待 5 秒靜音後再 繼續。

- ,:可置於撥號字串的任何位置,表暫停撥號 1 秒。
- 下表係以範例來說明電話號碼字串的意義:

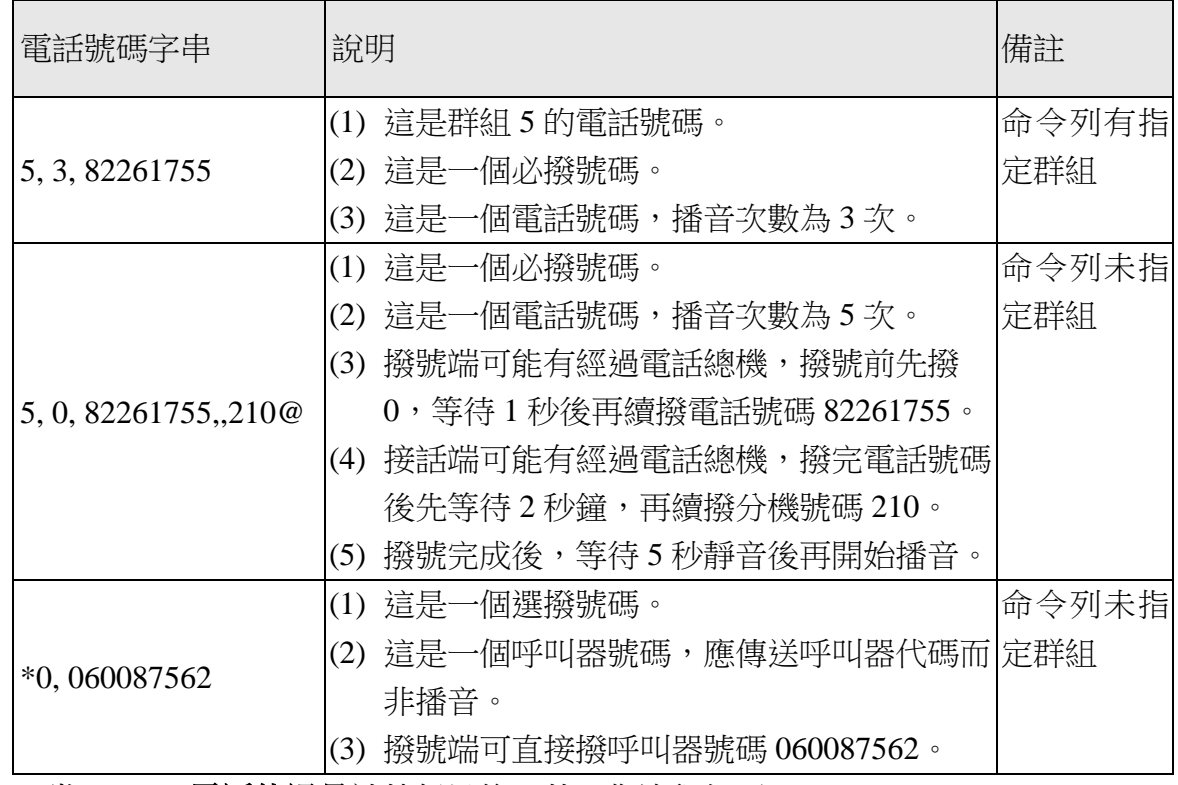

當 *TelMsg* 電話傳訊員被執行以後,其工作流程如下:

(1) 讀取設定檔中的第一組電話號碼設定。

- (2) 若命令列中指定群組參數,比對該組號碼的群組值是否與參數相符, 若不相符則忽略此行設定。
- (3) 若為必撥號碼,且該組號碼已有撥號成功記錄,則忽略此行設定。
- (4) 若為必撥號碼,且該組號碼無撥號成功記錄,依其設定內容撥號。撥 號成功,則依設定檔中的設定完成聲音檔的播放或呼叫器代碼的傳 送,並將此電話號碼標註為成功,跳至步驟(6)。
- (5) 若為選播號碼,且曾有任何撥號成功記錄(必撥或選撥皆可),則忽略此 行設定並跳至步驟(6)。
- (6) 若為選播號碼,且不曾有任何撥號成功記錄(必撥或選撥皆可),則依其 設定內容撥號。成功則依設定檔中的設定完成聲音檔的播放或呼叫器 代碼的傳送,並將此電話號碼標註為成功,跳至步驟(6)。
- (7) 不論前一撥號動作成功或失敗,均讀取設定檔中的下一組電話號碼設 定。
- (8) 持續(2)~(6)步驟,直到完成設定檔中所有設定的讀取與執行。
- (9) 依命令列中**重覆次數**的設定,重覆步驟 1 至步驟 7。

依據以上工作流程,設定檔中的電話號碼會依序被撥打。若**重覆次數** 為 N 次, 必撥的每一個號碼個別最多均將被重試 N 次。但若有某一號 碼曾被撥通,則該號碼即不再重撥,但會繼續重撥其他未曾撥通的必 撥號碼。至於選撥的號碼,則只要有任何號碼曾被撥通(不管是必撥或 選撥),即不再撥打,因此選撥號碼中最多只會有一通會成功撥通;但 若所有電話均無法撥通,則選撥電話最多亦可能被重試 N 次。

 當 *TelMsg* 電話傳訊員被執行完畢,會將其工作的結果,透過一個特別 的 TAG 來傳回給 **Lab-Link**。此 TAG 名稱為**\$TELMSG**,其值所代表 的意義如下:

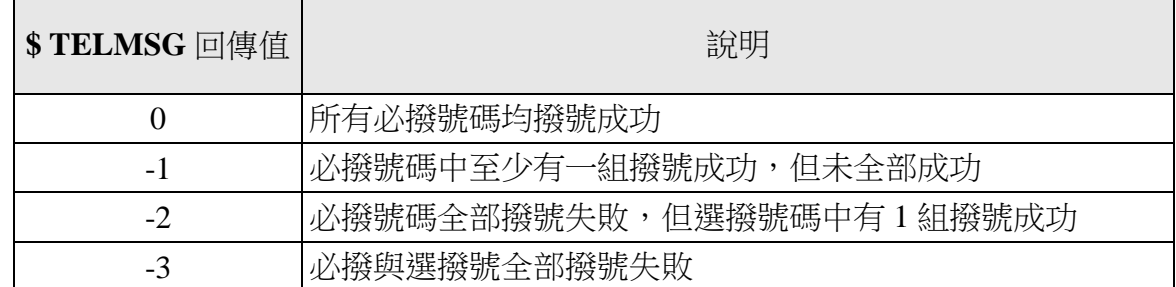

- 為確保**\$TELMSG** 的回傳值能正確設定,在執行電話傳訊員前,此 TAG 值應被設為上述以外的數值(通常設為 1)。如此,亦可藉由檢查 **\$TELMSG** 的值是否已不為 1,來決定電話傳訊員是否已完成工作,以 避免電話傳訊員在工作未完成前再次被執行。由於電話傳訊員在執行期 間會佔用數據機,除非電腦上有安裝一部以上的數據機,否則它不應同 時被執行兩次。
- *TelMsg* 電話傳訊員執行時並沒有任何操作畫面,但會在工作列出現一

圖示。將滑鼠游標移至圖示上方時,會出現一提示文字,此提示文字將 標示當時正進行撥號的電話號碼,若當時電話已撥通,則括弧中將顯示 已播音到第幾次。

電話傳訊員 - TEL: 0,82261755,,,219@ ② 雷話使訊員 TIST 200

 *TelMsg* 電話傳訊員在完成設定檔中的所有撥號工作後會自動結束,如 果在撥號過程中,有特殊狀況必須提前結束電話傳訊員,可將滑鼠游標

移至其圖示上方並按右鍵,再由快顯功能表中選「關閉」。 *TelMsg* 電

話傳訊員會在完成正在撥的撥號動作之後,即中斷其剩餘工作,並結束 該程式。但請注意此操作可能將導致電話傳訊員無法正確設定其回傳 值,而造成圖控端的後續控制程式邏輯判斷的錯誤,非必要應避免使用。

- **Tmclient** 與 **Tmserver** 網路對時工具
	- 程式位置: c:\Lablink\System4\TmClient.exe

c:\Lablink\System4\TmServer.exe

- **Tmclient** 與 **Tmserver** 是 Lab-LINK 提供的網路對時工具,可以在缺乏 網際網路連線環境以進行網路對時,區域網路上亦無其他可提供對時功 能的伺服器電腦(如安裝 Windows Server 作業系統的電腦)時,提供執行 Lab-LINK 圖控系統的多部電腦間一個簡易的系統時間同步機制。
- 應用此網路對時工具時,應先選定一部圖控電腦擔任網路對時伺服器, 其他圖控電腦則擔任客戶端,定時向伺服器電腦對時。
- > 對時伺服器電腦的安裝與設定:
	- 在 Windows 的啟動資料夾中建立以下捷徑

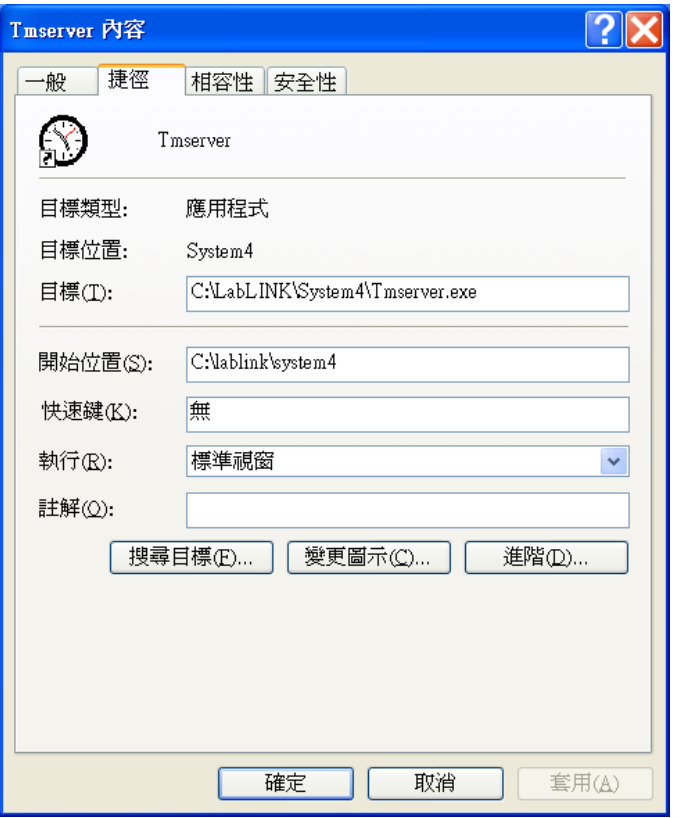

 執行 Tmserver 捷徑,若出現如下圖的 **Windows** 安全性提示訊息, 請選擇解除封鎖以便網路對時工具程式可以正常運作。

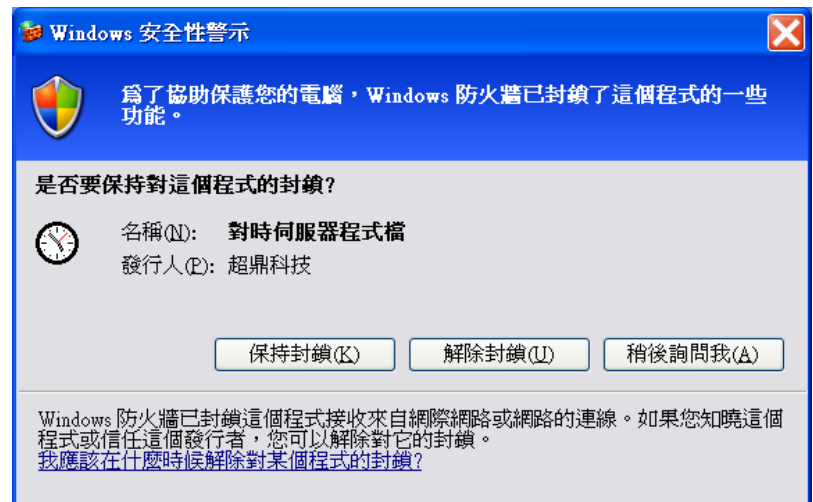

- 執行捷徑後,在 Windows 開始工具列應出現網路對時伺服器程式的 圖示<sup>3</sup>,表該程式已開始執行,可接受客戶端電腦的對時要求。。
- 對時客戶電腦的安裝與設定:
	- 在 Windows 的啟動資料夾中建立以下捷徑

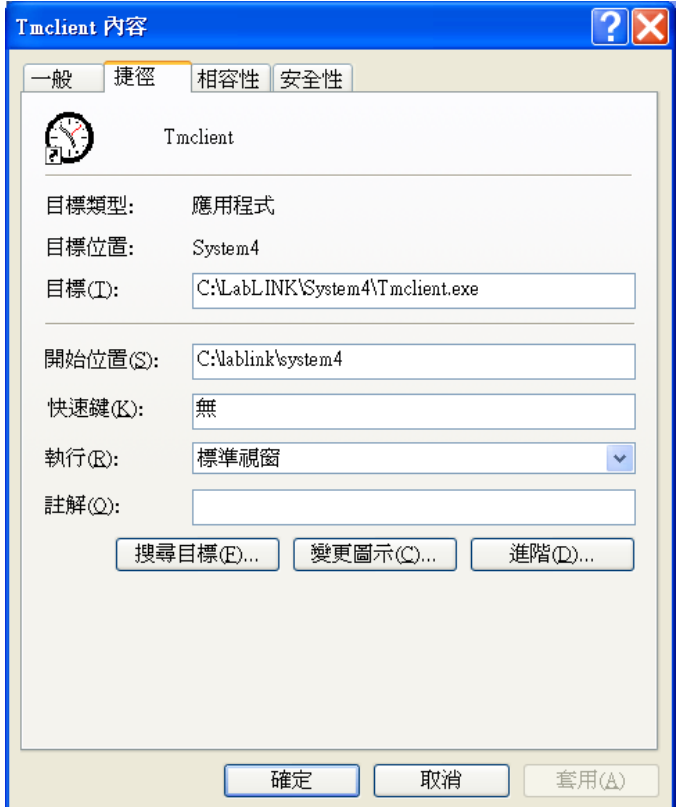

 執行 Tmclient 捷徑,若出現如下圖的 **Windows** 安全性提示訊息,請 選擇解除封鎖以便網路對時工具程式可以正常運作。

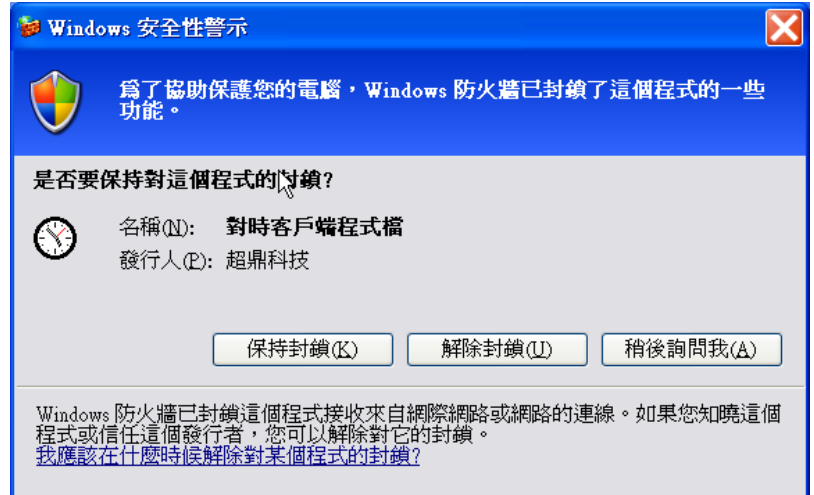

■ 畫面上若出現如下圖的**對時客戶端程式**的錯誤訊息,請按確定按鈕 予以關閉。此訊息的出現是因為我們尚未設定對時伺服器電腦的 IP 位址。

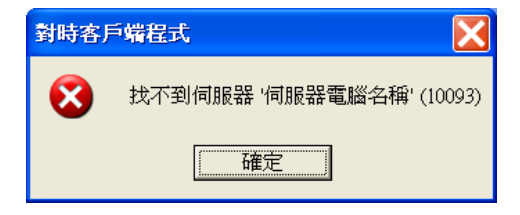

- 確認錯誤訊息後, 在 Windows 開始工具列應出現網路**對時客戶端程** 式的圖示<sup>③</sup>,表該程式已開始執行。請在圖示上按滑鼠右鍵,並在 出現的功能表中選擇參數設定。
- 畫面上將出現參數設定對話盒,可設定的參數如下:
	- 伺服器名稱或 **IP**:請輸入擔任網路對時伺服器的圖控電腦的 電腦名稱或 IP 位址。
	- 校對時間間隔:請輸入一數值,單位為分鐘,表每隔多少時間 此客戶端電腦要向伺服器電腦對時一次。

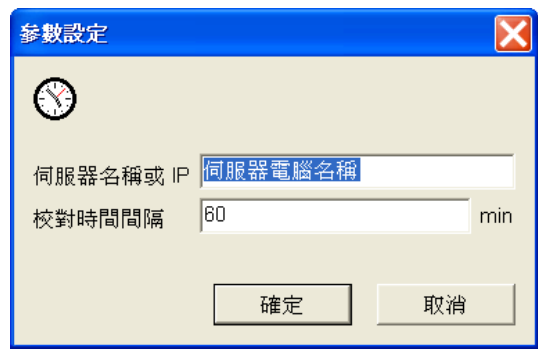

- 完成設定後請按確定按鈕來關閉對話盒。關閉對話盒後,此客戶端 電腦將立即向對時伺服器電腦要求對時,若設定正確且伺服器電腦 已啟動對時伺服器程式接受對時要求,客戶端電腦的系統時間將自 動與伺服器電腦同步。
- 本工具程式僅在缺乏網際網路連線時提供簡易的圖控電腦間的對時功 能,若圖控電腦可連上網際網路,建議採用 windows 作業系統提供的 網際網路對時功能,來向網際網路上的 NTP 國際標準時間伺服器來進 行對時。以 Windows XP 作業系統為例,網際網路對時的設定步驟如下:
	- 請以滑鼠左鍵點兩下 Windows 開始工具列右方的系統時間, 書面上 將出現日期和時間 內容的對話盒。

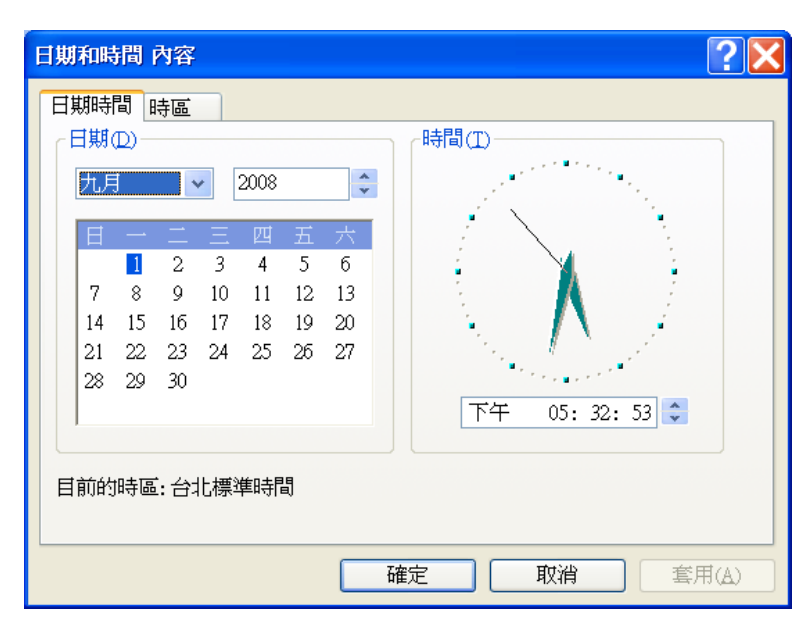

■ 保持此對話盒開啟,一段時間之後對話會出現第三個網際網路時間 具簽。請點選此頁簽切換至該頁面,再點選自動與網路時間伺服器 同步化選項後按確定按鈕。完成此設定後,電腦將會定時自動連線 網際網路上的對時伺服器進行對時。

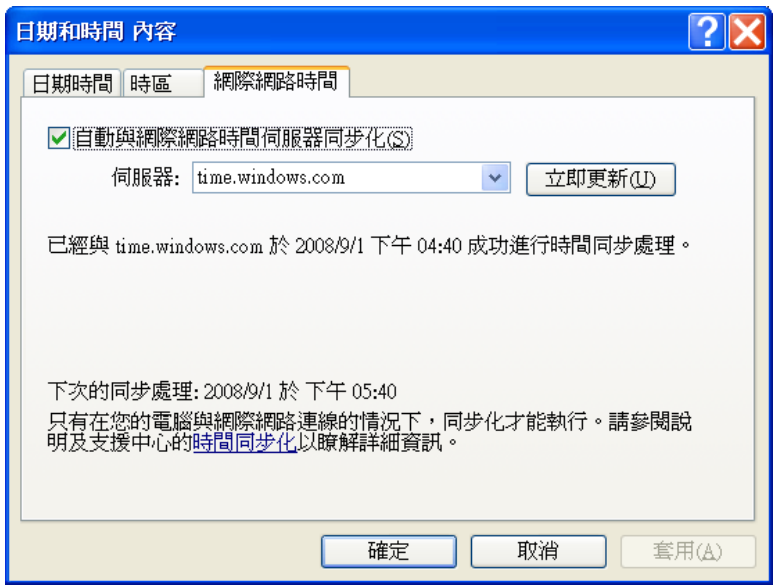

**DelayRun** 延遲執行工具

程式位置: c:\Lablink\System4\DelayRun.exe

- **DelayRun** 延遲執行工具可延遲一段指定時間後再執行指定的程式。
- 命令行參數:

DelayRun.exe <延遲時間>,<程式命令行>

- <**延遲時間**>:延遲執行的時間,單位為 msec
- <程式命令行>:要執行的程式命令行,應包括正確的路徑以及所需 要的所有參數
- 本程式執行時不會有任何畫面,僅在 Windows 開始工作列上出現一

DelayRun 圖示。當指定的程式啟動後,本工具程式即結束,圖示也 將消失。

▶ 範例: 在電腦啟動後延遲 1 分鐘執行圖控專案 Proj1 的 Wks1 工作站 ■ 用以下的參數建立圖控專案 Proj1 的 Wks1 工作站的延遲執行捷徑

**C:\LabLINK\System4\DELAYRUN.EXE 60000, ..\Project\Proj1\Wks1\_Panel.lnk**

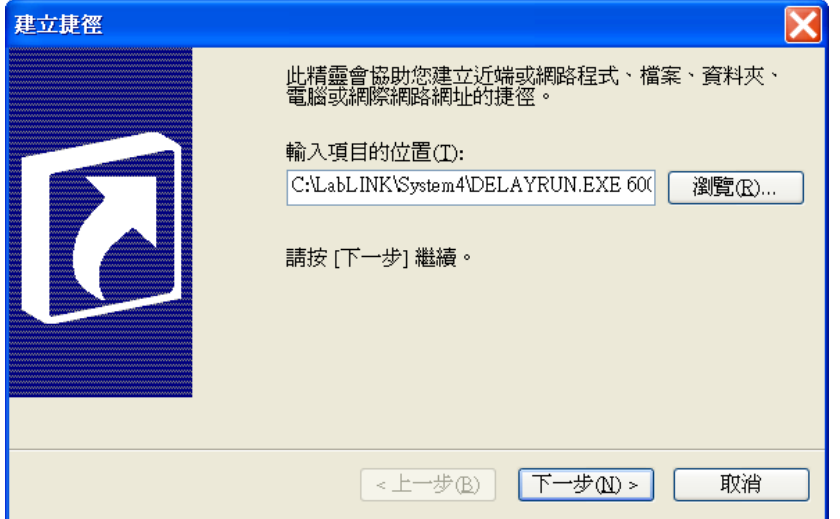

- <延遲時間>:60000, 表 60000 msec, 即 1 分鐘
- <程式命令行>:..\Proj2ct\Proj1\Wks1\_Panel.lnk,此為 **PAM** 專案管理工具程式自動建立的 Proj1 專案之 Wks1 工作站 執行捷徑
- 將建立好的捷徑移動至 Windows 的啟動資料夾
- ▶ 當圖控執行捷徑被放在 Windows 啟動資料夾, 以達到開機自動執行的 需求時,由於在部份電腦上某些硬體設備或軟體保護鎖驅動程式的啟動 可能晚於圖控系統,而導致發生無法正確驅動硬體或部份圖控模組無法 偵測到軟體保護鎖的問題。此時即可利用本工具程式,來延遲圖控系統 的執行。
- ▶ 本工具程式可用於延遲任何程式的執行,並不僅限於 Lab-LINK 圖控系 統或其模組。

## **■ Wincap** 螢幕列印工具

程式位置: c:\Lablink\System4\Wincap.exe

- 執行**Wincap**螢幕列印工具可將目前螢幕上的畫面自該電腦的預設印表 機印出。通常搭配 *SmartPanel* 人機界面模組的按鈕物件與執行器物件 來提供畫面即時列印的功能。
- **Wincap** 螢幕列印工具的命令行參數如下:
	- ■無參數
		- 例:Wnicap.exe

未指定參數時,執行本程式後會將當時預設的螢幕畫面的內容直接 由印表機印出,紙張方向為橫印。當安裝多部螢幕時,預設螢幕指 第一部螢幕。

- 橫印
	- 例:Wnicap.exe /P

指定/P 或/p 參數,表紙張方向為直印,此參數可省略,表紙張方向 為橫印。

- 指定螢幕
	- 例:Wincap.exe 2

當安裝多部螢幕時,可利用一數值參數來指定要列印設那一部螢幕 的內容。此參數可省略,表列印第一部螢幕的內容。

此參數可與/P 或/p 參數同時使用,同時使用時,本參數須出現在/P 或/p 之後,且中間必須以空格隔開。